# COLLABORATION SUITE 108

### Quick Reference Card

### General

## Changing Layout

- On the Web Access toolbar, click View, then select Reading Pane.
- 2. Select Right, Bottom, or None.

## Switching between the Mail and Contacts views

Click the Mail 📑 and Contacts 鼠 icons on the left side of the Web Access main window.

## Opening other Oracle Collaboration Suite components

- 1. On the Web Access toolbar, click Go.
- 2. Select the component you want to open.

### Mail

## Checking for mail

In the Mail view, click the Refresh data icon 😩 at the top right of the Web Access main window.

## Attaching files

- On the message composition window toolbar, click the Attach file icon.
- In the Attach File window, click Browse, then find and select the file you want to attach.
- If you want to attach additional files, click Attach Another, then repeat step 2.
- 4. Click OK.

#### Inserting inline images

- In the composition window, to make sure your message is in HTML format, click Format, then select HTML.
- In the message body, place the cursor where you want the image to appear. Click the Insert Image button on the composition window toolbar.
- In the Insert Image window, click Browse, then find and select the image you want to upload.
- 4. Click OK.

## Mail

## **Creating rules (filters)**

- At the top right of the Web Access main window, click Preferences.
- Click the Mail icon on the left side of the Preferences window.
- 3. Click Rules.
- 4. On the Rules page of the Preferences window, click **New** to open the Edit Rule window.
- 5. Enter a name for the rule in the Name field.
- 6. Make sure that Yes is selected beside Active.
- Select the event to trigger the rule, the conditions to be used, and the action to take. For details, see the Web Access online help.
- 8. Click OK.

## **Creating automatic replies**

This feature is useful when you are going to be unable to check your e-mail for a prolonged period of time.

- At the top right of the Web Access main window, click Preferences.
- Click the Mail icon on the left side of the Preferences window.
- 3. Click Auto Reply.
- 4. Select Automatically reply to incoming messages.
- Use the controls on the Auto Reply page to customize your automatic reply. See the online help for more information.

## Finding messages

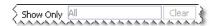

In the Mail view, the easiest way to find a message is to type the characters you're looking for into the Show Only box at the top right of the Web Access main window. As you type, Web Access compares the characters with the fields of all messages in the currently viewed mail folder, and displays only matching messages.

#### Contacts

#### Finding a person

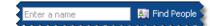

The easiest way to find a person is to type their name into the Find People box at the top of the Web Access main window, and click **Find People**.

## **Oracle Web Access Client**

### Quick Reference Card

## Contacts

## Viewing distribution lists you are subscribed to

- In the Contacts view of Web Access, click the plus sign beside Corporate Directory to expand it. (If this has already been done, the plus sign is a minus sign.)
- In the list that expands beneath Corporate Directory, select Subscribed Lists.

## Sharing your address book

- In the Contacts view of Web Access, right-click
  My Address Book.
- Select Sharing to open the sharing window for the Address Book. This window contains controls for searching for users, and panes that list users currently given shared access to the Address Book.
- 3. Search the Corporate Directory for users, as described in the online help.
- 5. Click OK.

## Calendar

## Creating a meeting

 Click an available time slot on the TimeBar at the bottom of the Web Access main window.
 Available time slots are blue.

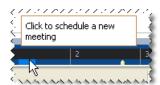

The Oracle Calendar Web client New Meeting page opens in a new window, with pre-populated date and time fields.

- 2. Create the meeting using the Oracle Calendar Web client. For information on how to do this, see the Oracle Calendar Web client online help.
- 3. Close the Oracle Calendar Web client window.
- Click the Refresh data icon at the top right of the Web Access window to refresh the TimeBar. The time slot displays as busy.

## **Keyboard shortcuts**

#### General

| Function           | Shortcut |
|--------------------|----------|
| Switch to Mail     | Ctrl + 1 |
| Switch to Contacts | Ctrl + 2 |
| Open selection     | Ctrl + O |
| Delete selection   | Ctrl + D |

#### Mail

| Function                             | Shortcut         |
|--------------------------------------|------------------|
| New Message                          | Ctrl + N         |
| New Folder                           | Ctrl + Shift + E |
| Reply                                | Ctrl + R         |
| Reply to All                         | Ctrl + Shift + R |
| Forward                              | Ctrl + F         |
| Mark As Read                         | Ctrl + Q         |
| Mark As Unread                       | Ctrl + U         |
| Permanently delete selected messages | Ctrl + Delete    |

#### **Contacts**

| Function              | Shortcut         |
|-----------------------|------------------|
| New Contact           | Ctrl + Shift + C |
| New Distribution List | Ctrl + Shift + L |